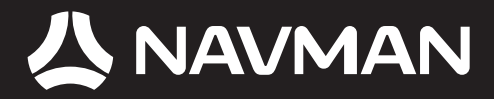

# B2+ Traffic Module Manuel d'utilisation

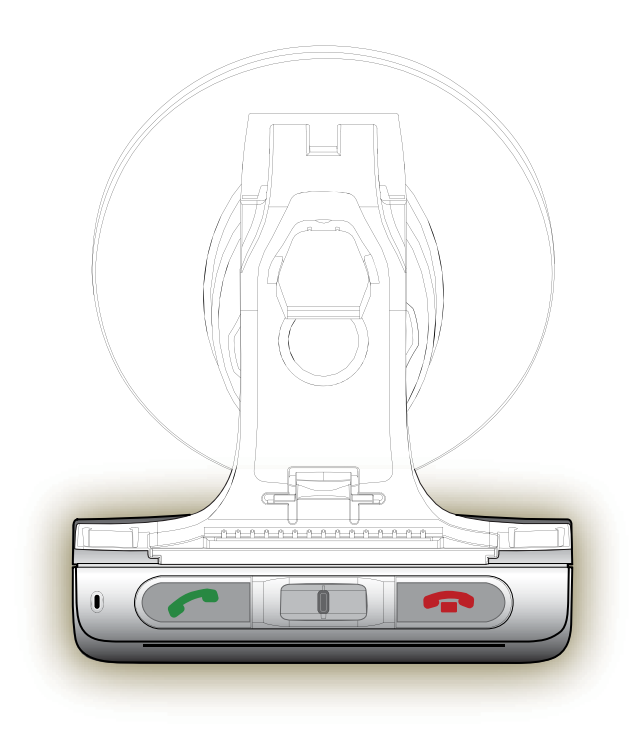

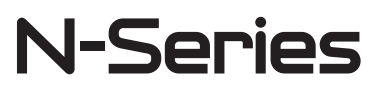

Français

© 2006 Brunswick New Technologies Asia Pte Limited. Navman est une marque déposée de Brunswick New Technologies Asia Pte Limited - elle est utilisée sous licence par Navman New Zealand. Tous droits réservés.

Ce logiciel contient des informations confidentielles sur Navman ; il est livré selon un accord de licence incluant des restrictions d'utilisation et de divulgation et il est protégé par la loi sur le droit d'auteur. Toute ingénierie inverse du logiciel est interdite.

Il est interdit de reproduire, de mémoriser dans un système de recherche d'information ou de transmettre sous quelque format ou de quelque manière que ce soit, que ce soit par un procédé électronique ou mécanique, au moyen de photocopies, d'enregistrement ou de tout autre moyen, le présent document en tout ou en partie, sans l'accord écrit et préalable de Navman.

Back-On-Track, Drive-Away, NavPix, SmartST et Turn-by-Turn sont des marques déposées ou des marques commerciales de Brunswick New Technologies Asia Pte Limited et sont utilisées sous licence par Navman New Zealand. Tous droits réservés.

Adobe et Adobe Reader sont des marques déposées ou des marques commerciales de Adobe Systems Incorporated aux États-Unis et/ou dans d'autres pays. Tous droits réservés.

Location Identifiers © 2005 International Air Transport Association.

Toutes les autres marques déposées et inscriptions sont la propriété de leurs propriétaires respectifs.

Publié en Nouvelle-Zélande.

#### Avis de non-responsabilité

Les captures d'écran et autres présentations qui figurent dans le présent manuel d'utilisation peuvent varier des vrais écrans et présentations visibles sur le produit. Ces variations sont minimes - le produit présente les fonctions décrites de la même manière que sur le présent manuel d'utilisation à tous égards importants.

#### Conformité

Cet appareil est conforme à la section 15 de la réglementation FCC. Le fonctionnement de l'appareil est soumis aux conditions suivantes : (1) Cet appareil ne doit pas provoquer d'interférences préjudiciables et (2) cet appareil doit supporter toutes les interférences reçues, y compris celles susceptibles de provoquer un fonctionnement non désiré.

Ce logiciel est en parti basé sur le travail du Independent JPEG Group (groupe indépendant JPEG).

# Informations importantes sur la sécurité

#### VEUILLEZ LIRE ATTENTIVEMENT CE DOCUMENT AVANT D'INSTALLER LE PRODUIT DANS LE VEHICULE

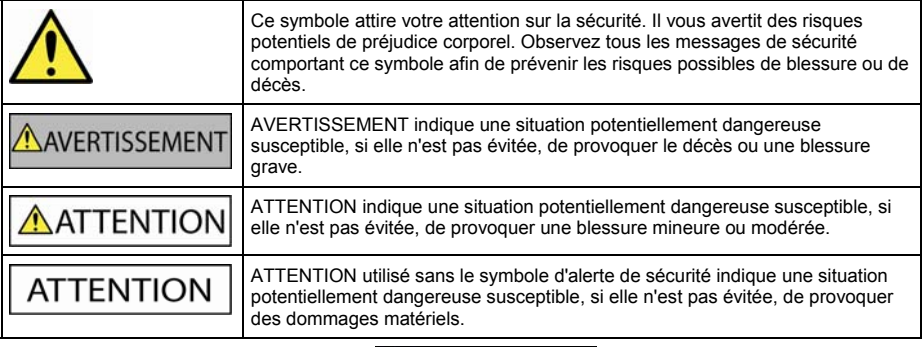

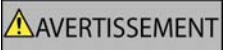

Retirer l'équipement d'origine, ajouter des accessoires ou apporter des modifications à votre véhicule est susceptible d'affecter la sécurité du véhicule ou de rendre son utilisation illégale sous certaines juridictions.

Conformez-vous à toutes les instructions relatives au produit ainsi qu'à celles qui figurent dans le quide de votre véhicule concernant accessoires ou modifications.

Examinez les lois de votre pays relatives à l'utilisation d'un véhicule lorsque des accessoires ont été ajoutés ou des modifications apportées.

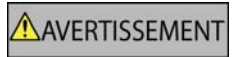

Il vous appartient de placer, de fixer et d'utiliser le Navman de manière à ne pas provoquer d'accidents, de blessures ou de dommages. Respectez toujours les règles de sécurité au volant.

Assemblez le Navman dans une position sûre et ne gênant pas la visibilité du conducteur.

Fixez l'antenne du B2+ dans une position sûre et ne gênant pas la visibilité du conducteur.

N'installez pas le Navman ni ne fixez l'antenne du B2+ dans une position susceptible de gêner le bon fonctionnement du véhicule ou d'interférer avec le déploiement des airbags ou de tout autre équipement de sécurité.

Ne manipulez pas le Navman lorsque vous êtes au volant.

Avant la première utilisation du Navman, familiarisez-vous avec cet appareil et son mode de fonctionnement.

N'essayez pas de fixer le Navman ou son antenne, ni de régler celle-ci, lorsque vous êtes au volant.

Sur les routes principales, la distance jusqu'à la prochaine sortie affichée sur le Navman peut être supérieure à celle indiquée sur les panneaux de signalisation. En effet, ces panneaux indiquent la distance restante jusqu'à la sortie en question alors que le Navman affiche la distance à parcourir jusqu'à l'intersection suivante, c'est-à-dire l'autre côté de la sortie. Lorsque vous vous préparez à prendre une sortie, suivez toujours les indications concernant la distance affichée sur les panneaux de signalisation.

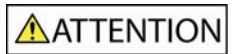

Ne manipulez pas le Navman lorsqu'il est chaud. laissez-le d'abord refroidir à l'abri du soleil.

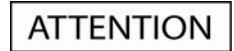

Ne laissez pas le Navman en plein soleil lorsque le véhicule est stationné pour des périodes prolongées ; une surchauffe risquerait de l'abîmer.

Les pattes de fixation à apposer sur votre pare-brise sont semi-permanentes. Lorsque vous apposez celles-ci sur votre pare-brise, veillez à bien les placer et appuyez pendant 5 secondes.

Ne pliez pas l'antenne FM lorsque vous la retirez du pare-brise.

Pour éviter tout vol, ne laissez pas le Navman, le support de fixation ou les câbles à la vue de tous dans un véhicule laissé sans surveillance.

**La non-observation de ces messages d'avertissement risquerait de provoquer décès, blessures graves ou dommages. Navman décline toute responsabilité en cas d'utilisation de ce Navman d'une manière quelconque qui serait susceptible de causer un décès, des blessures ou des dommages, ou d'enfreindre la loi.** 

**Navman n'est pas responsable de la précision des informations sur la circulation communiquées par des tiers et décline toute responsabilité en cas d'accident, de blessures ou de dommages causés par de telles informations.** 

# Table des matières

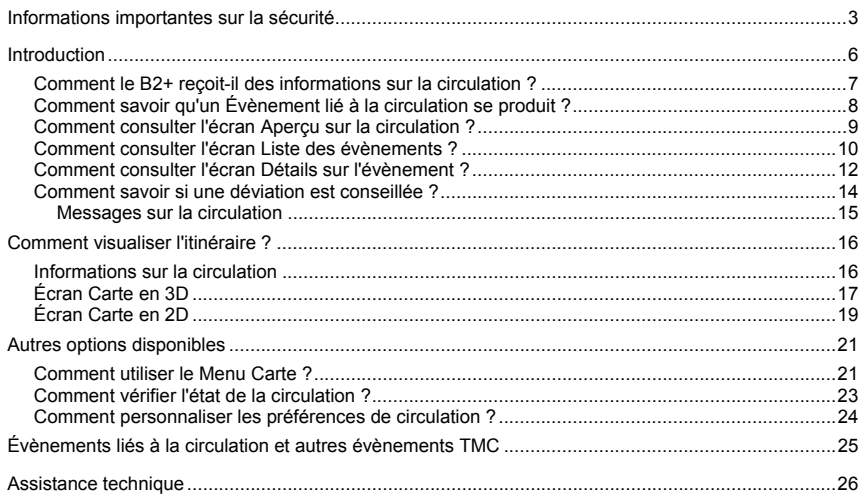

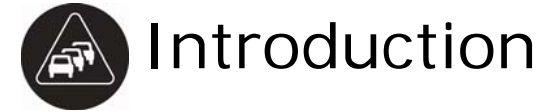

Merci d'avoir choisi le module de circulation B2+ de Navman. Le B2+ peut être branché au Navman afin d'identifier d'éventuels délais dus à la circulation dans la zone où vous vous trouvez et vous aider à les éviter. Le présent manuel a pour but de vous apprendre à utiliser votre B2+ efficacement et en toute sécurité, et de vous faire découvrir toutes les options disponibles.

## Comment le B2+ reçoit-il des informations sur la circulation ?

Lorsque vous l'utilisez conjointement avec le B2+, votre Navman peut recevoir des informations sur la circulation pour toutes les routes principales et B2+, vous permettant d'éviter tout délai éventuel sur votre trajet.

La voie de messages sur la circulation routière (TMC) diffuse des informations sur la circulation et sur la météo en temps réel au moyen du système de données radio (RDS) FM. Les stations de radio FM radio transmettent des données TMC sur un cycle de plusieurs minutes, avec des centaines d'Evènements diffusés sur les récepteurs TMC tel que le B2+.

#### État de la circulation

L'état actuel de la circulation est indiqué par la couleur sur l'icône TMC en bas à gauche des écrans de consultation de carte.

Les tableaux ci-dessous décrivent les trois différentes icônes d'état de la circulation :

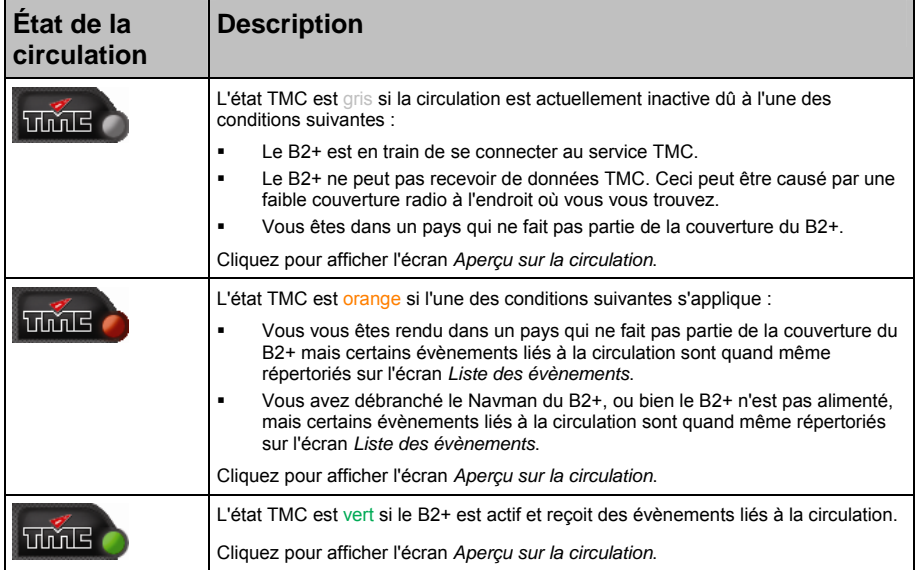

L'état de la circulation s'affiche avec plus de détails sur l'écran *État de la circulation*.

## Comment savoir qu'un Évènement lié à la circulation se produit ?

Votre B2+ commence à fonctionner dès son installation. Les évènements à venir sont gérés selon les *Préférences* de circulation. Pour plus de renseignements, voir "Comment personnaliser les préférences de circulation ?" à la page 24.

Lorsque vous conduisez à travers une zone dans laquelle vous pouvez recevoir des transmissions TMC, votre B2+ décode ces évènements et les envoie vers le Navman. Le Navman affiche alors une icône à l'emplacement de l'Évènement en question sur les écrans *Carte en 2D* et *3D* et un signal sonore est émis si un évènement se trouve sur votre trajet. Lorsque l'évènement se prolonge sur une distance donnée, la route sera mise en surbrillance et des flèches indiqueront la direction touchée.

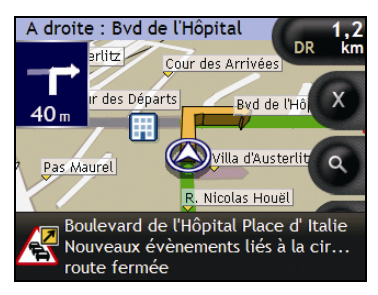

Un message s'affichera en bas de l'écran utilisé pour visualiser votre itinéraire. Celui-ci décrira le nom et la section de la rue touchée et le type d'évènement qui s'est produit. Ce message restera à l'écran pendant 8 secondes et sera ajouté à la *Liste des évènements*.

## Comment consulter l'écran Aperçu sur la circulation ?

Le Navman vous donne un aperçu global de l'état de la circulation routière sur votre itinéraire, notamment les évènements à proximité.

Pour afficher l'écran *Apercu sur la circulation*, appuyez sur **......** 

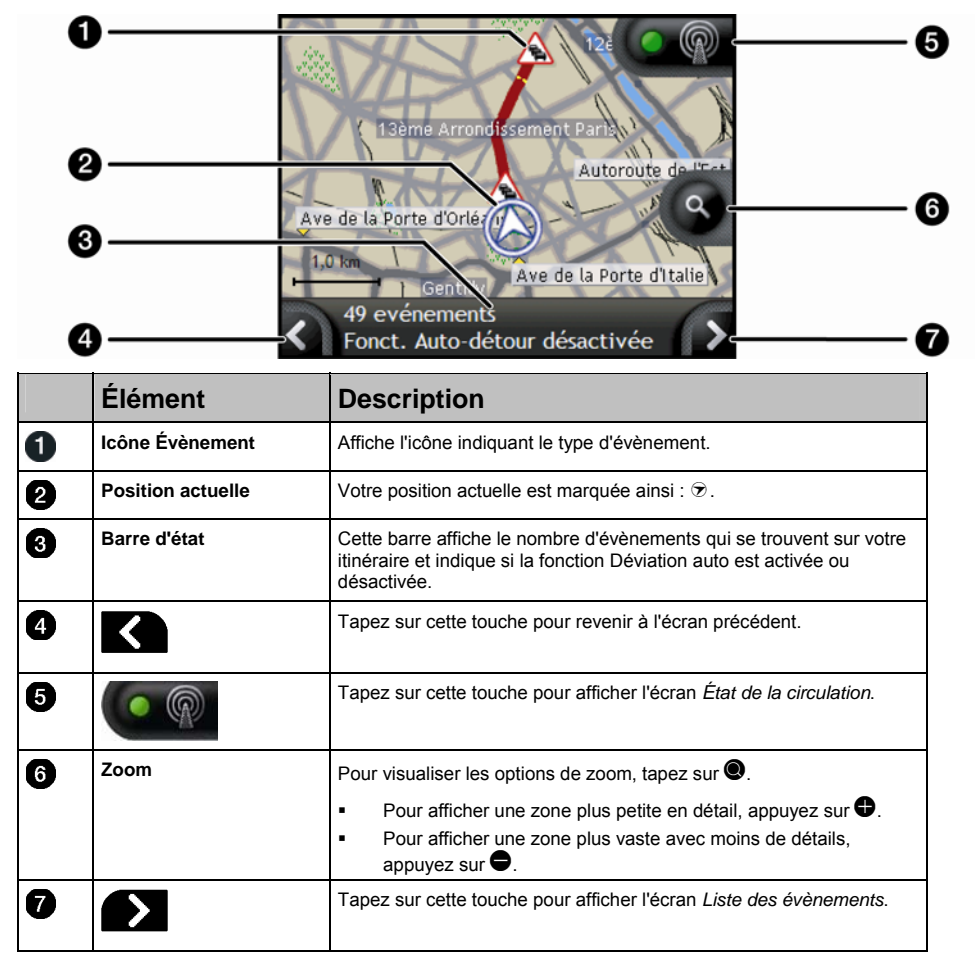

## Comment consulter l'écran Liste des évènements ?

Le Navman crée une liste d'évènements à mesure qu'il les reçoit - ceux-ci s'affichent sur l'écran *Liste des évènements*. Cet écran ne peut être visualisé que si l'icône TMC est verte ou orange.

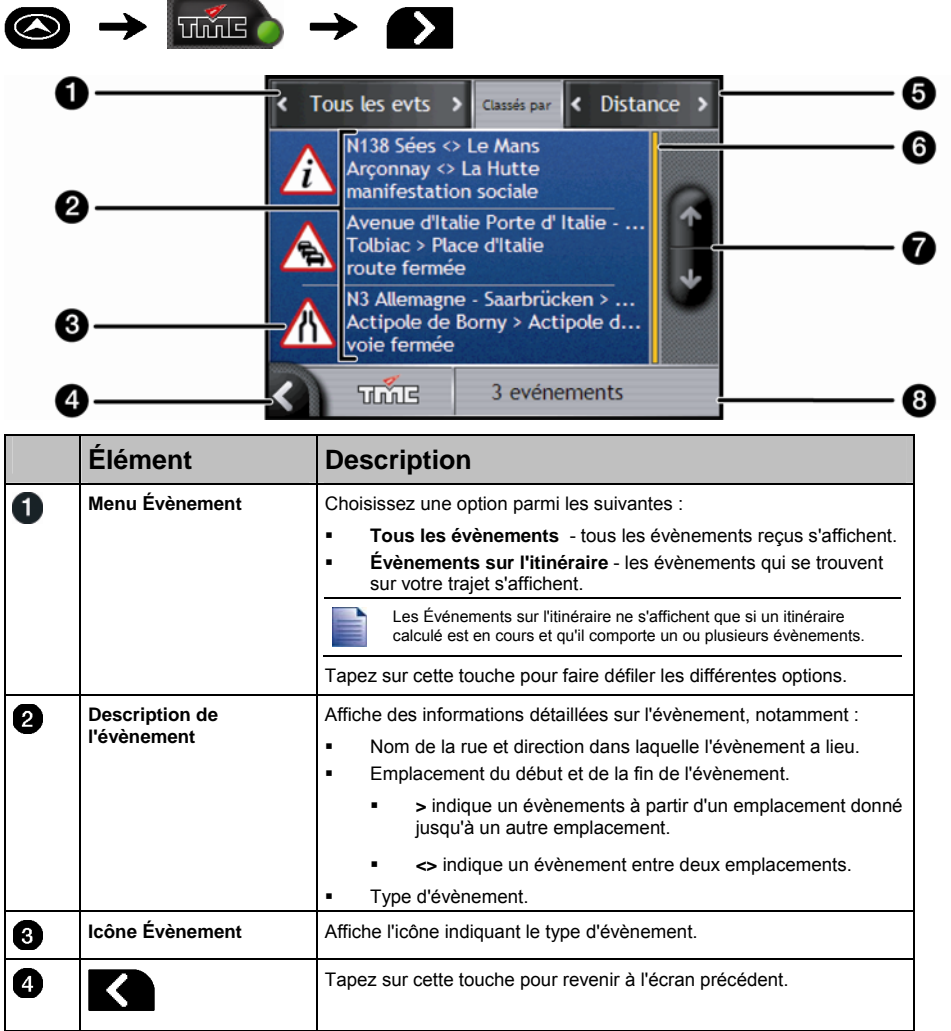

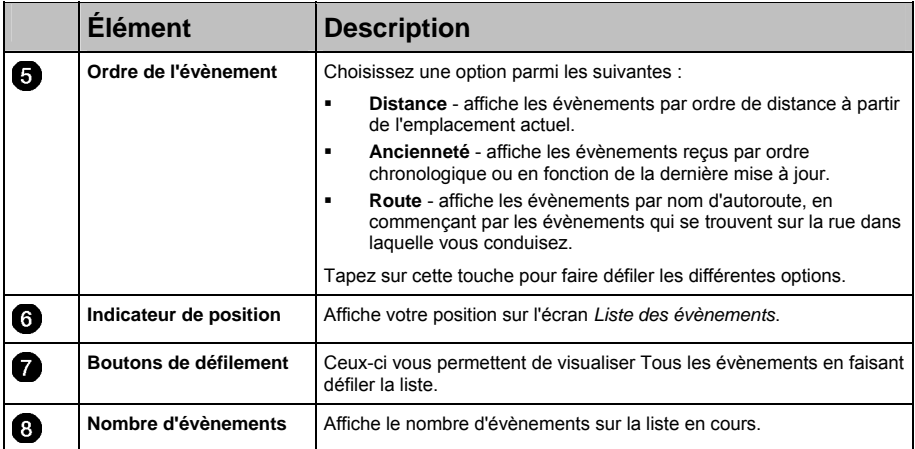

## Comment consulter l'écran Détails sur l'évènement ?

Il existe plusieurs manières de visualiser des détails sur un évènement reçu sur le B2+.

Choisissez une option parmi les suivantes :

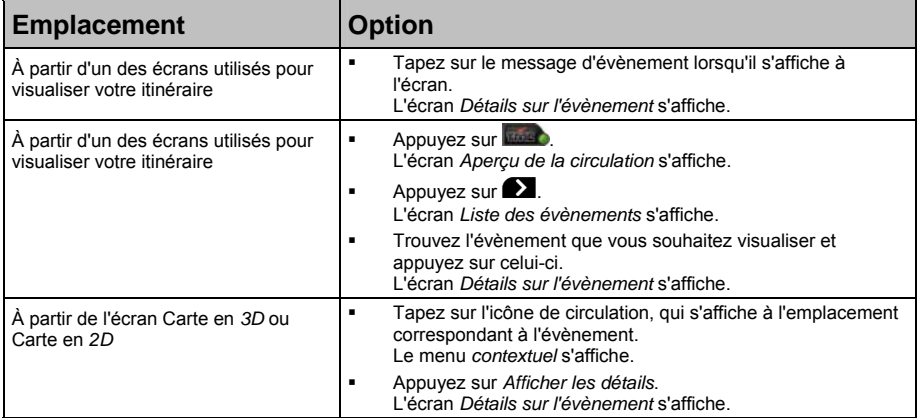

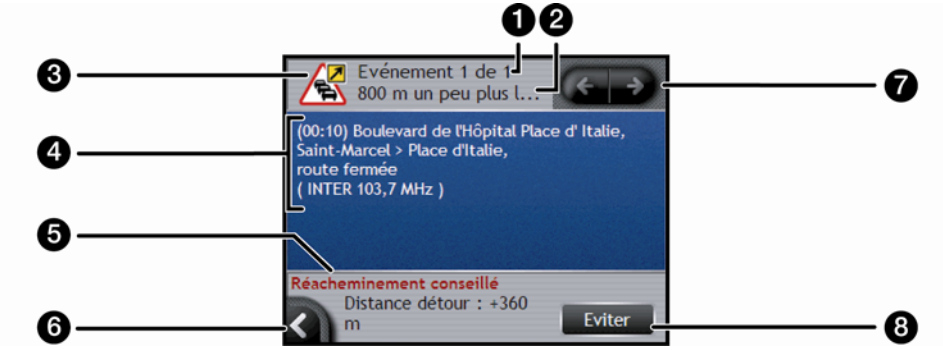

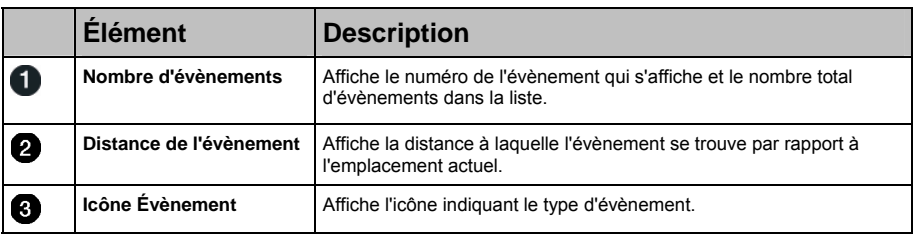

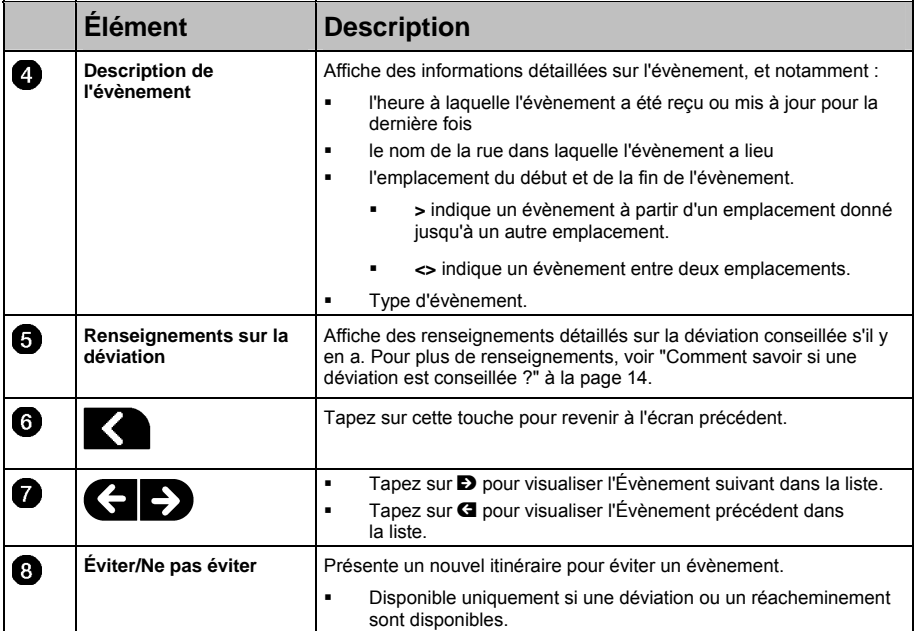

### Comment savoir si une déviation est conseillée ?

Lorsqu'un Évènement lié à la circulation a lieu ou que la route se dégage sur votre itinéraire, une déviation est toujours conseillée. Le message Évènement de déviation s'affiche dans la barre d'état qui se trouve sur les écrans de visualisation de votre itinéraire. Une icône de déviation s'affiche au niveau de l'emplacement de l'évènement sur les écrans *Carte* en *3D* et Carte en *2D*.

Les déviations ne sont conseillées que pour les Évènements liés à la circulation ou annonçant un dégagement sur un itinéraire calculé.

#### Comment entamer un nouvel itinéraire lorsqu'une déviation est conseillée ?

Effectuez l'une des opérations suivantes :

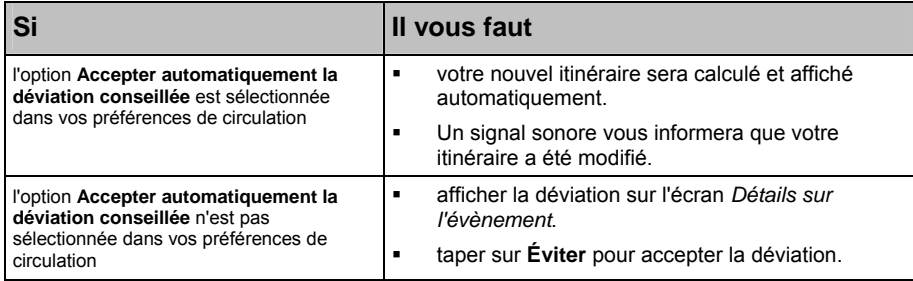

#### Comment éviter un évènement sur mon itinéraire ?

- 1. Sur l'écran *Liste des évènements*, tapez sur l'évènement à éviter. L'écran *Détails sur l'évènement* s'affiche.
- 2. Des informations sur la déviation s'affichent en bas de l'écran. Pour plus de renseignements, voir "Messages sur la circulation" à la page 15.
	- Si une déviation a été calculée, l'option **Éviter** est disponible ; tapez sur **Éviter** pour accepter le nouvel itinéraire et éviter l'évènement. L'écran *Carte en 3D* s'affiche.

#### Comment désactiver l'option Éviter un Évènement sur mon itinéraire ?

Si vous avez choisi d'éviter un évènement et qu'un nouvel itinéraire a été calculé, vous pouvez choisir de ne plus l'éviter et de revenir à votre itinéraire d'origine.

- 1. Sur l'écran *Liste des évènements*, tapez sur l'évènement que vous ne souhaitez plus éviter. L'écran *Détails sur l'évènement* s'affiche. Lorsqu'un évènement a été évité, l'icône Évènement apparaît négative. Pour plus de renseignements, voir "Messages sur la circulation" à la page 15.
- 2. Des informations sur le réacheminement s'affichent en bas de l'écran.
	- Si un réacheminement a été calculé, l'option **Ne plus éviter** est disponible ; tapez sur **Ne plus éviter** pour accepter le nouvel itinéraire. L'écran *Carte en 3D* s'affiche.

### Messages sur la circulation

L'écran *Détails sur l'évènement* affiche des informations sur l'état de la déviation.

#### Messages Déviation non disponible

Si une déviation n'est pas disponible, l'un des messages suivants s'affiche :

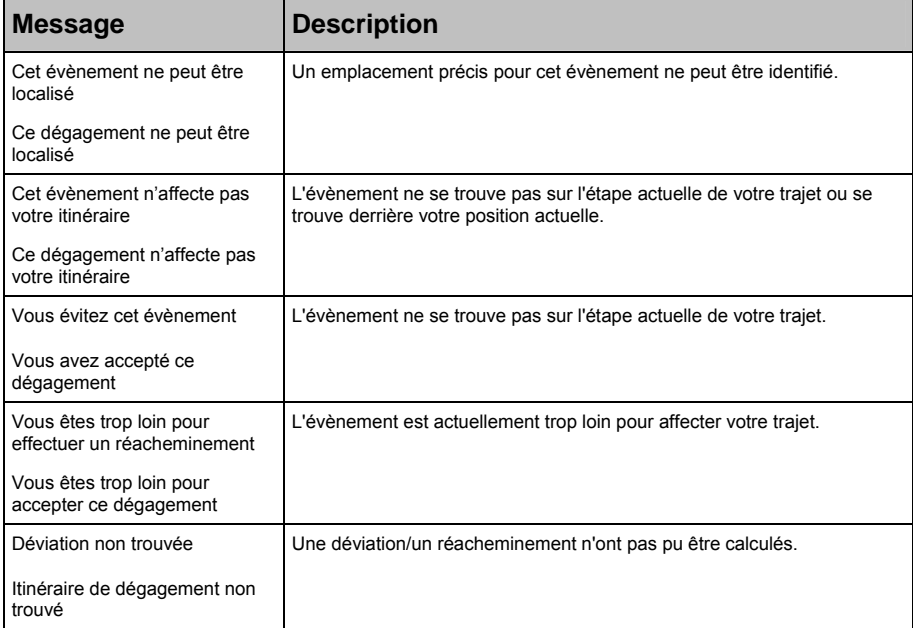

#### Messages sur les Déviations conseillées

Si une déviation est conseillée, l'un des messages suivants s'affiche :

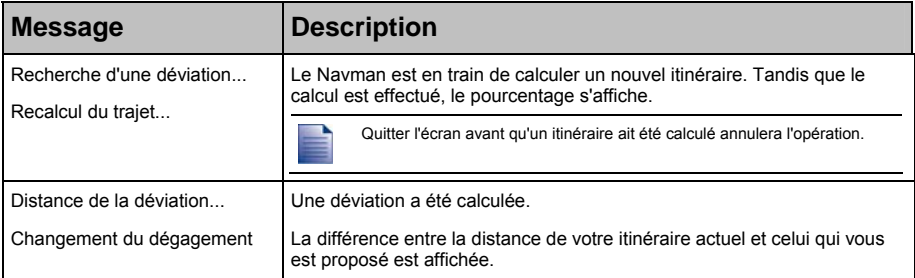

# Comment visualiser l'itinéraire ?

Lorsque le B2+ est activé, les écrans servant à visionner l'itinéraire calculé contiennent des informations sur la circulation. Les messages sur les évènements et les icônes de circulation s'affichent à mesure qu'ils se produisent. Si un message sur la circulation obscurcit votre emplacement actuel, la carte sera ajustée pour afficher à la fois le message et votre emplacement.

Vous pouvez visualiser votre itinéraire de plusieurs manières en appuyant sur  $\bullet$  pour passer d'un écran de carte à l'autre.

## Informations sur la circulation

Lorsqu'un message sur un évènement est reçu alors que vous utilisez l'un des écrans servant à visionner votre itinéraire, la barre d'état est remplacée par l'information sur la circulation.

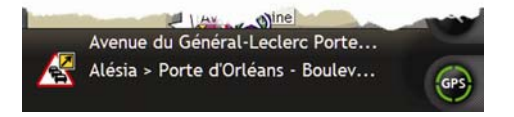

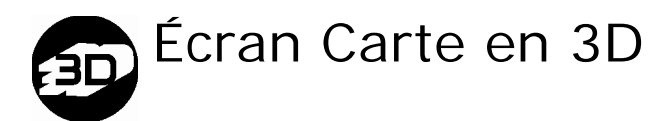

L'écran *Carte en 3D* est orienté dans la direction vers laquelle vous vous rendez.

Pour consulter l'écran *Carte en 3D* lorsqu'un itinéraire a été calculé, appuyez sur <sup>o</sup> pour passer d'un écran à l'autre.

- Tapez et faites glisser l'écran pour vous déplacer sur la carte.
- Tapez et restez appuyé sur la carte pour visualiser le menu *Carte*.

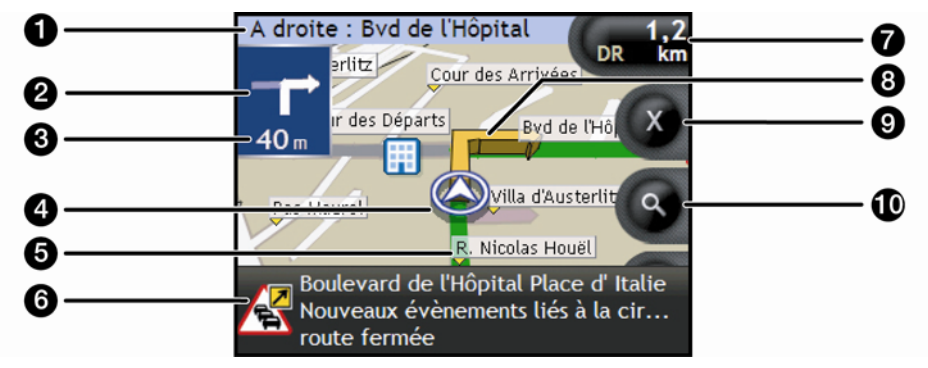

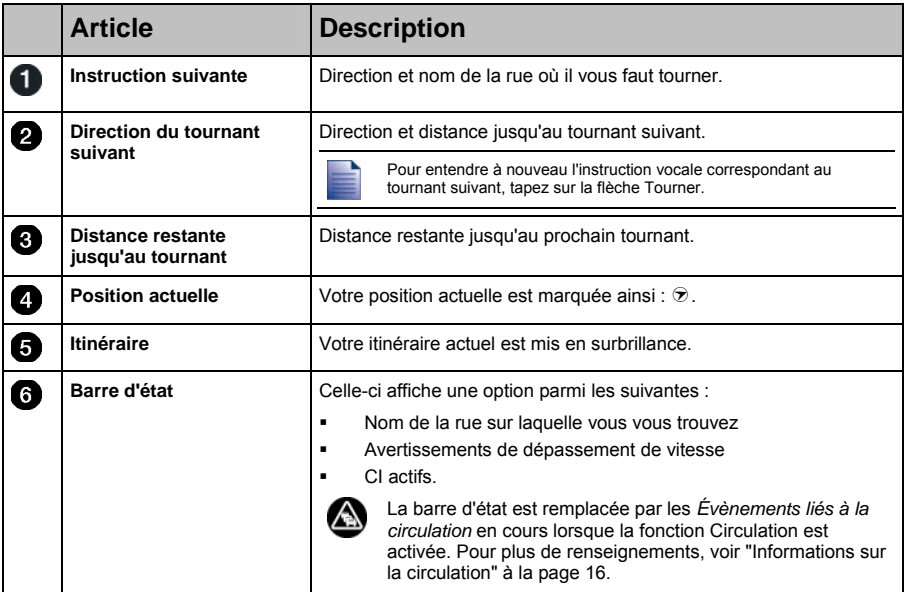

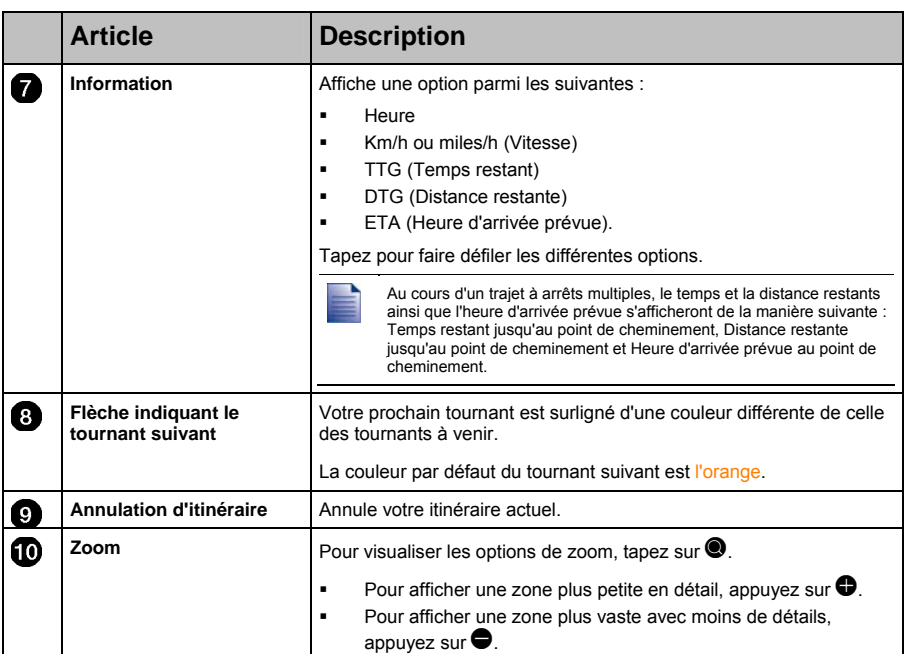

# Écran Carte en 2D

L'écran *Carte en 2D* montre votre position actuelle (en présence de coordonnées GPS) ainsi que les noms des rues qui l'entourent. Si un itinéraire a été calculé, il est mis en surbrillance, ainsi que tous les tournants à prendre. L'écran *Carte en 2D* s'affiche en *Montée* sauf si les préférences d'*Affichage de la carte* sont réglées sur Nord.

Pour visualiser l'écran *Carte en 2D*, appuyez sur **e** pour passer d'un écran à l'autre.

- Tapez et faites glisser l'écran pour vous déplacer sur la carte.
- Tapez et restez appuyé sur la carte pour visualiser le menu *Carte*.

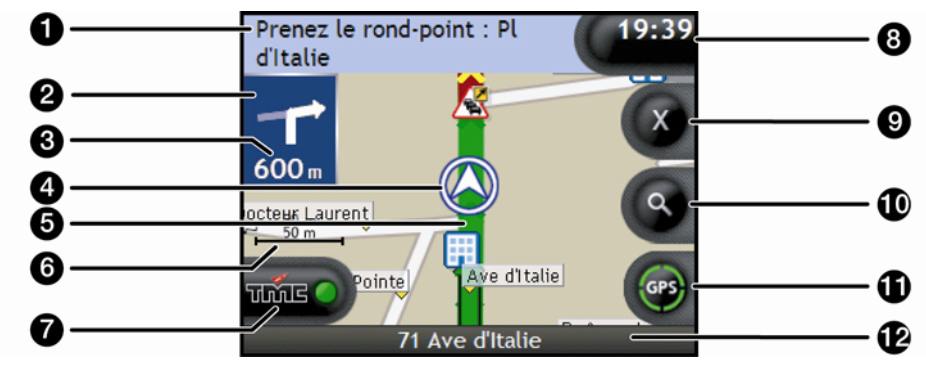

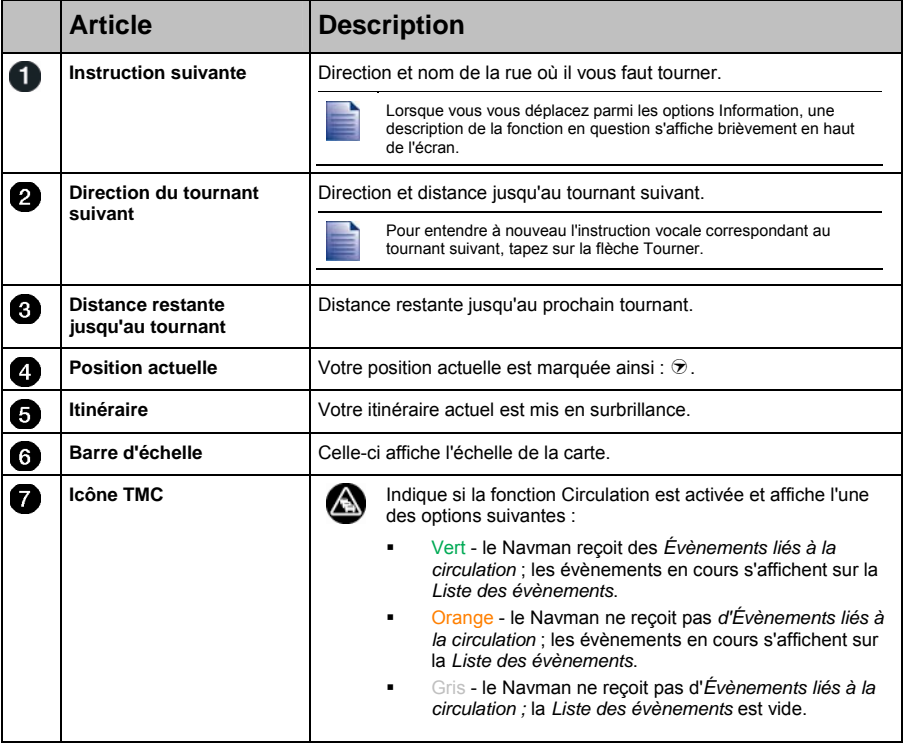

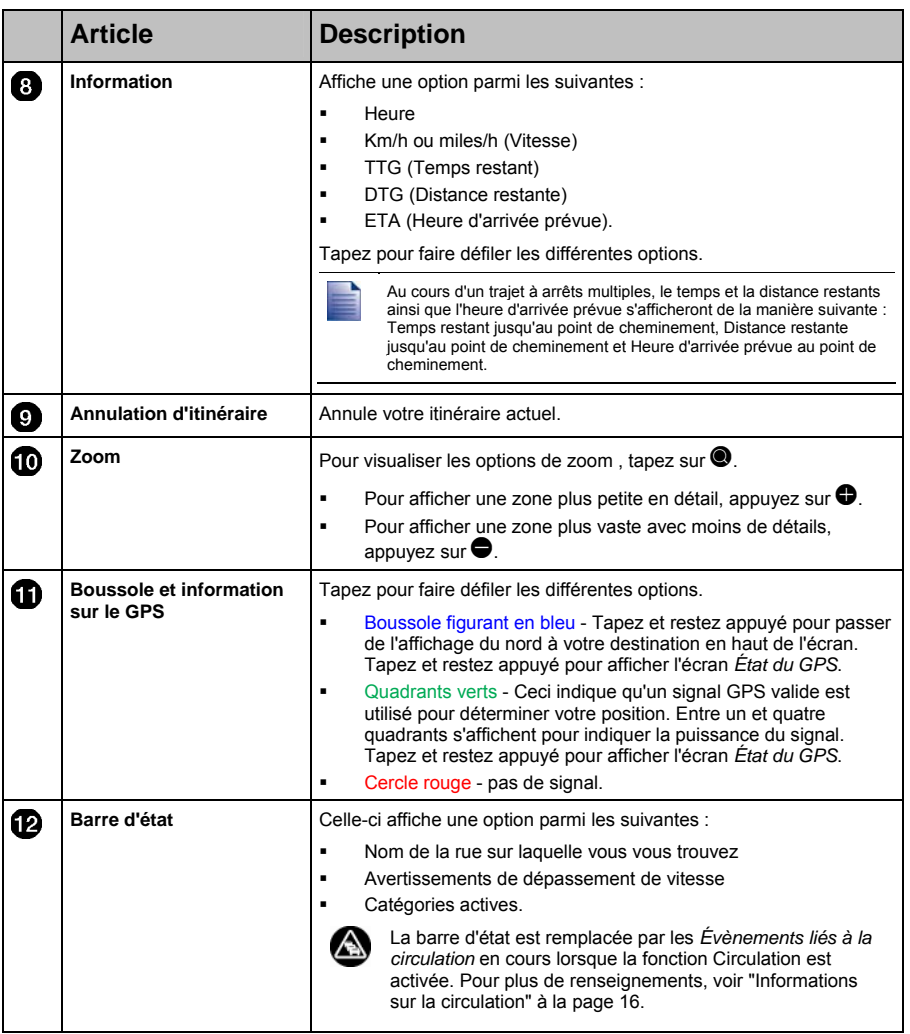

# Autres options disponibles

## Comment utiliser le Menu Carte ?

Le *Menu Carte* vous permet d'accéder aux fonctions de navigation à partir des écrans *Carte en 3D* et *Carte en 2D*.

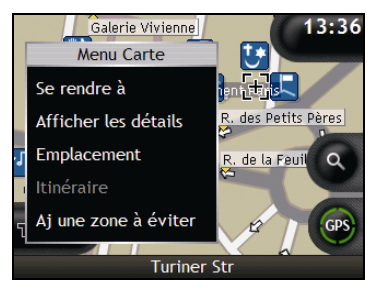

#### Affichage du *Menu Carte*

- 1. Tapez sur **O** pour afficher les écrans *Carte en 3D* et *Carte en 2D*.
- 2. Tapez et faites glisser sur la carte jusqu'à la destination de votre choix.
- 3. Tapez sur la carte. L'écran *Menu Carte* s'affiche.

#### Options du *Menu Carte*

Les options suivantes sont disponibles dans le *Menu Carte* :

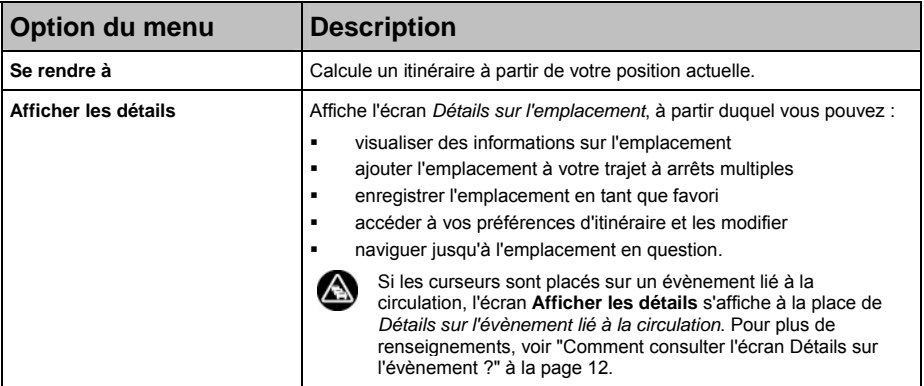

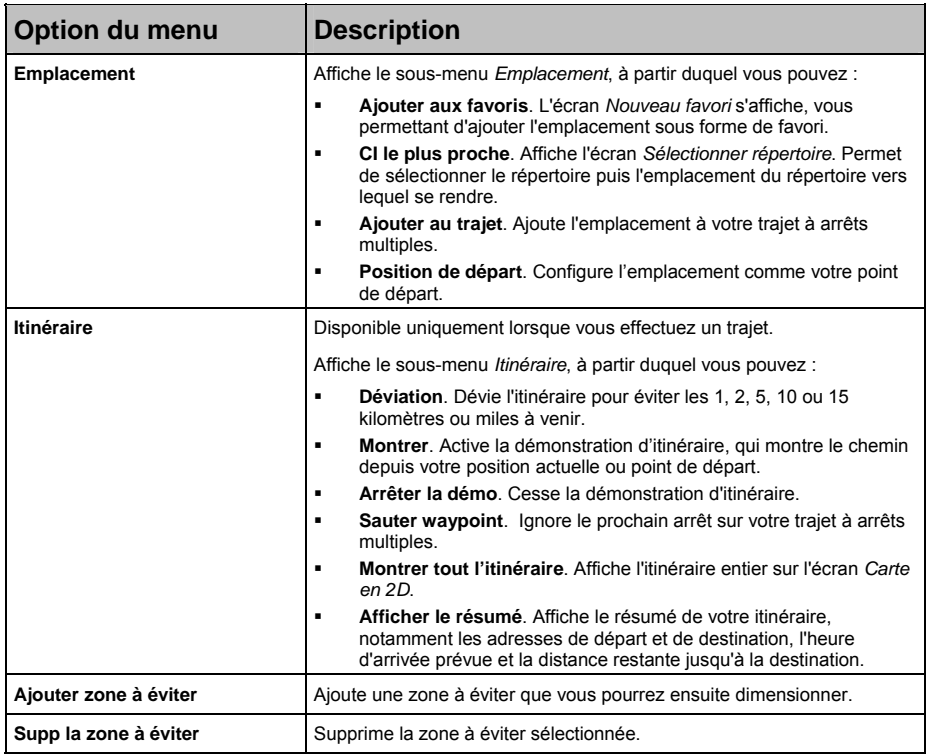

## Comment vérifier l'état de la circulation ?

Vous pouvez visualiser l'état de la circulation et changer la station de radio utilisée pour recevoir des évènements liés à la circulation à l'aide de l'écran *État de la circulation*.

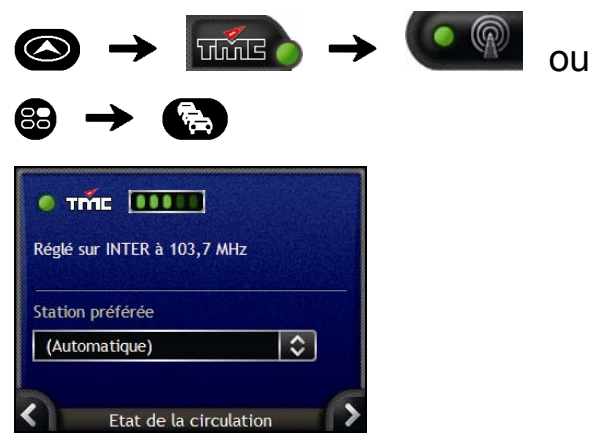

La section **Syntoniseur** permet d'afficher le nom et la fréquence de la station actuellement utilisée pour recevoir des informations sur la circulation. Une barre affiche la puissance du signal reçu ; plus il y a de cercles verts, plus le signal est puissant.

#### Comment changer ma station de radio préférée ?

Sélectionnez votre station de radio préférée dans la case **Station préférée** ; vos préférences sont enregistrées automatiquement.

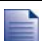

Suivant le pays où vous êtes, la sélection d'autres stations radios peut ne pas être disponible.

### Comment personnaliser les préférences de circulation ?

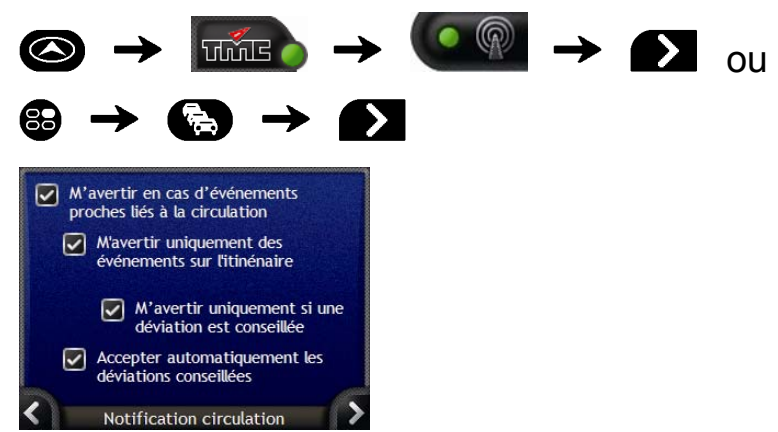

Procédez aux étapes suivantes :

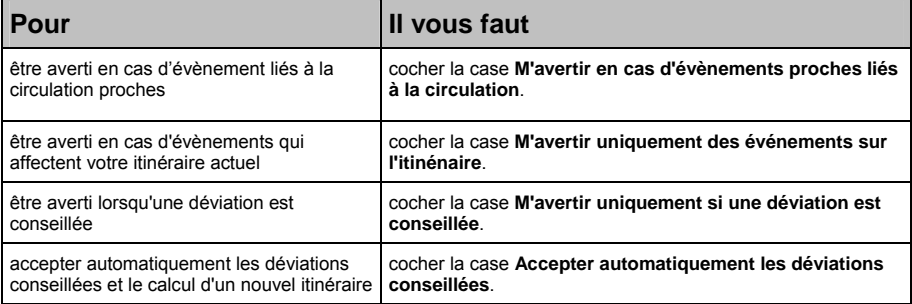

Vos préférences sont automatiquement enregistrées.

Tapez sur  $\blacksquare$  pour revenir à l'écran précédent.

# Évènements liés à la circulation et autres évènements TMC

Chaque Évènement TMC est classé dans l'une des neuf catégories. Lorsqu'un évènement est reçu, l'une des icônes suivantes s'affiche :

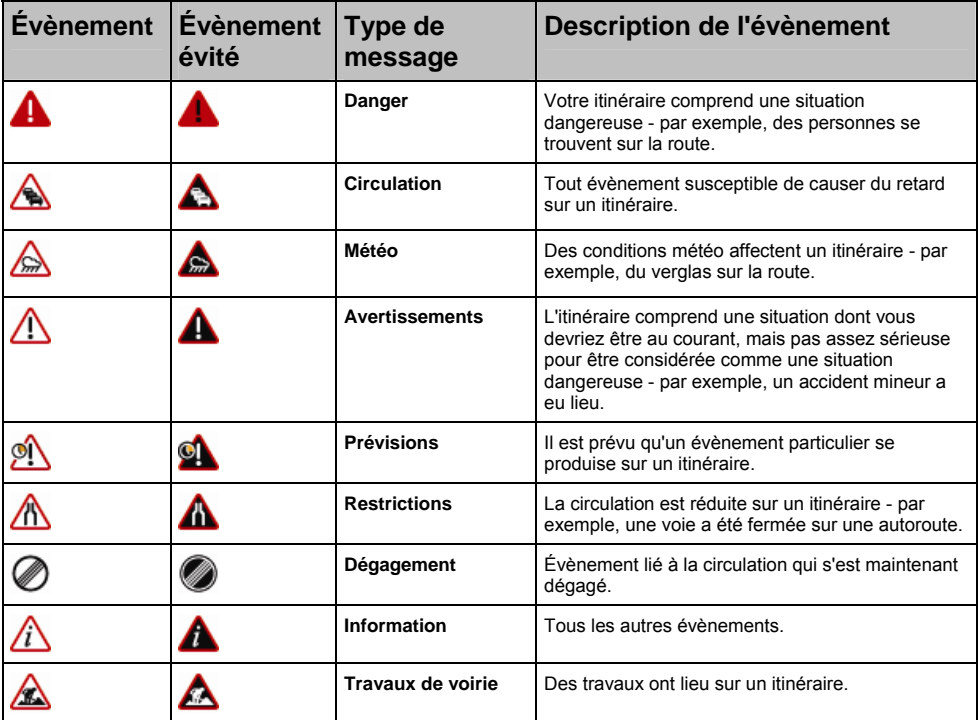

Si un évènement lié à la *Circulation* ou de *Dégagement* contient une déviation conseillée, les icônes suivantes s'affichent :

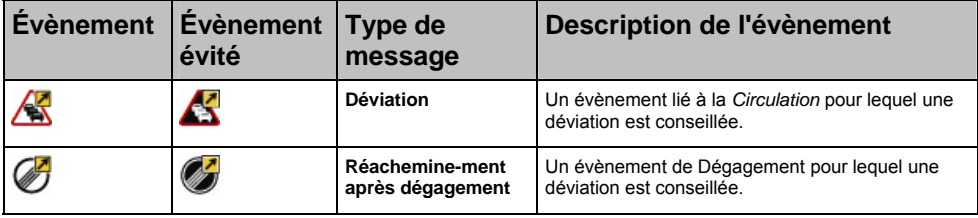

Les icônes d'evènements évités ne s'affichent que sur les Cartes en 2D et 3D, à l'emplacement correspondant à l'évènement évité.

# Assistance technique

#### Support technique en ligne

Pour une assistance et un soutien sur les produits Navman 24h sur 24 et 7 jours sur 7, rendez-vous sur notre site Internet : support.navman.com

Vous y trouverez une section Foire aux questions facilement interrogeable sur tous les produits Navman.

Au moins 90 % de nos clients trouvent des réponses à leurs questions sur le site support.navman.com ; cependant, pour plus d'informations, vous pouvez laisser un message en ligne qui nous parviendra.

#### Assistance téléphonique

Pour parler à un membre de l'équipe de support technique, veuillez composer le numéro suivant pour votre région :

**France**  +33 (0)1 70 99 48 03

**Belgique**  +32 (0) 87 46 98 54

**Suisse**  +41 (0) 225 927 107

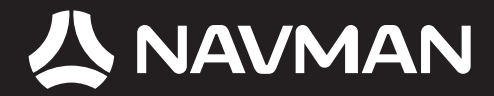

MN000761A-G